# **iHandle**

wherealmente a coalquier tipo de puerta con sensor electrónico, que<br>La tecnología de comunicación, la mecatrónica y las baterias se encuentran<br>mechodogía de comunicación, la mecatrónica y las baterias se encuentran El nuevo modelo iHandle es una manilla electrónica aplicable universalmente a cualquier tipo de puerta con sensor electrónico, que funciona por proximidad y a distancia a través de la APP. La tecnología de comunicación, la mecatrónica y las baterías se encuentran en el interior de su cuerpo metálico.

### en la caja

iHandle - 1 unidad Bolsa de herramientas - 1 unidad Entradas de cilindros - 2 unidad

### herramientas

Tornillo de conexión (M4x35mm) - 4 unidad Tubo (M4x35mm) - 4 unidad Husillo hueco (105mm largo) - 1 unidad

ES

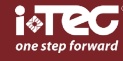

**iHandle** 

instalación

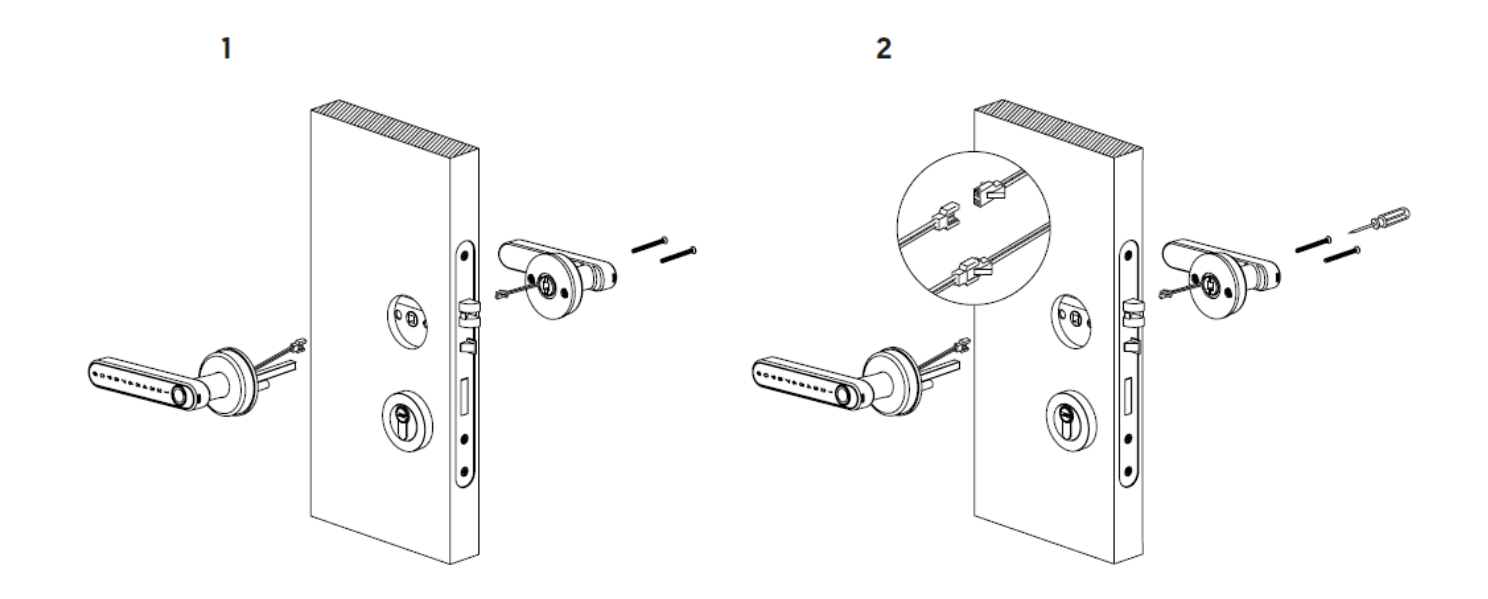

# instalación de la batería

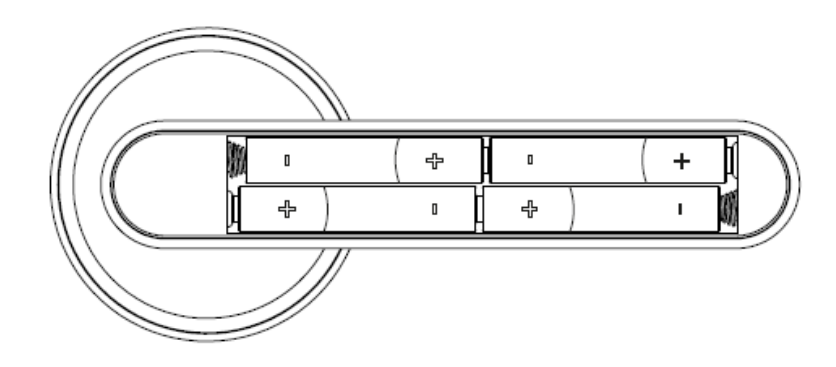

- \* iHandle es un candado que nofunciona en modo autónomo.
- \* Escanea el código QR para descargar el software iTEC on Access.

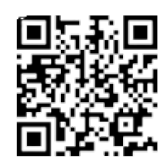

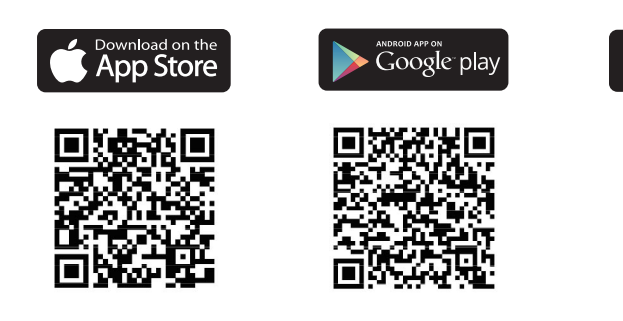

### CONFIGURACION DE APLICACIONES A) Principales funciones-registro y login.

1 - Registro e inicio de sesión

Los usuarios del iTEC on Access pueden registrar la cuenta por teléfono móvil y correo electrónico, que actualmente son compatibles con 200 países y regiones del mundo. El código de verificación se enviará al teléfono móvil o correo electrónico del usuario, y el registro se realizará correctamente después de la verificación.

**Open Plataform** 

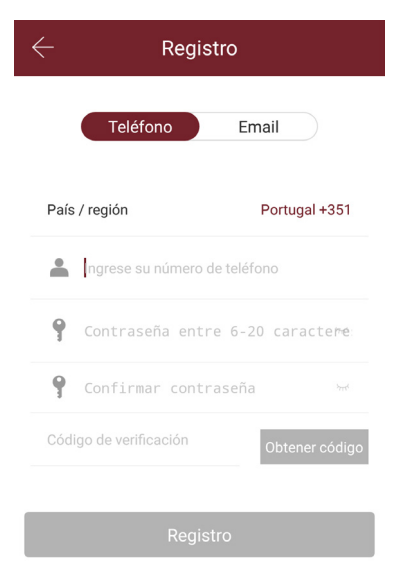

### 1.1 - Autenticación de inicio de sesión

Inicie sesión con su número de teléfono móvil o cuenta de correo electrónico en la página de inicio de sesión. El sistema reconoce automáticamente el número de teléfono móvil y no ingresa el código del país. Si ha olvidado su contraseña, puede ir a la página de contraseña para restablecer su contraseña. Al restablecer la contraseña, puede recibir un código de verificación de su teléfono móvil y dirección de correo electrónico. Cuando la cuenta ha iniciado sesión en el nuevo teléfono móvil, debe verificarse. Cuando se pasa, puede iniciar sesión en el nuevo teléfono móvil. Todos los datos se pueden ver y utilizar en el nuevo teléfono móvil.

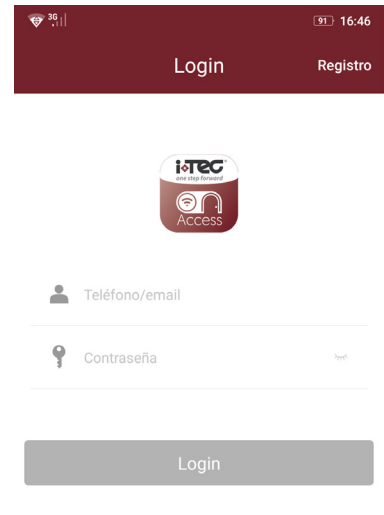

¿Olvidó su contraseña?

 $\overline{\mathbb{C}}$ 

### 1.2 - Inicio de sesión exitoso

La primera vez que use la aplicación de bloqueo de bloqueo, si no hay ningún bloqueo o datos clave en la cuenta, la página de inicio mostrará el botón para agregar el bloqueo. Si ya existe un bloqueo o una clave en la cuenta, se mostrará la información del bloqueo.

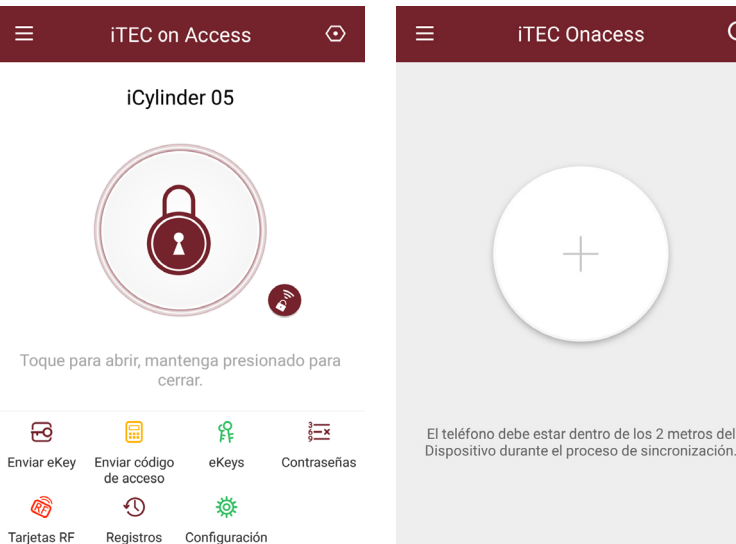

El teléfono debe estar dentro de los 2 metros del

 $\alpha$ 

CONFIGURACION DE APLICACIONES B) Funciones principales de gestión de bloqueo.

### 2 - Gestión de bloqueo

El candado se debe agregar a la aplicación antes de poder usarlo. La adición de un bloqueo se refiere a la inicialización del bloqueo mediante la comunicación con el bloqueo a través de Bluetooth. Por favor, al lado de la cerradura. Una vez que el bloqueo se agrega correctamente, puede administrar el bloqueo con la aplicación, incluido el envío de una clave, el envío de una contraseña, etc.

Cuando se agrega el bloqueo, el sumador se convierte en el administrador del bloqueo. Al mismo tiempo, el bloqueo no puede entrar en el modo de configuración tocando el teclado. Este bloqueo solo se puede volver a agregar después de que el administrador actual haya eliminado el bloqueo. La operación de eliminar el bloqueo debe realizarse mediante Bluetooth junto al bloqueo.

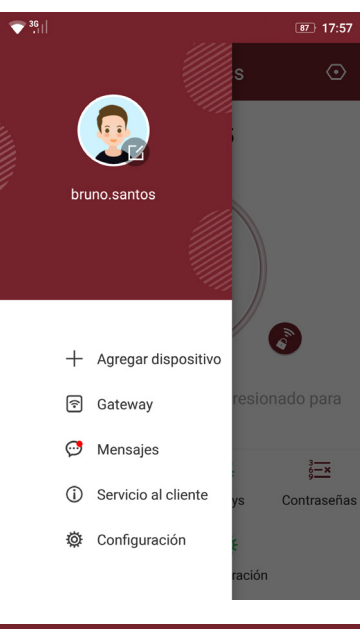

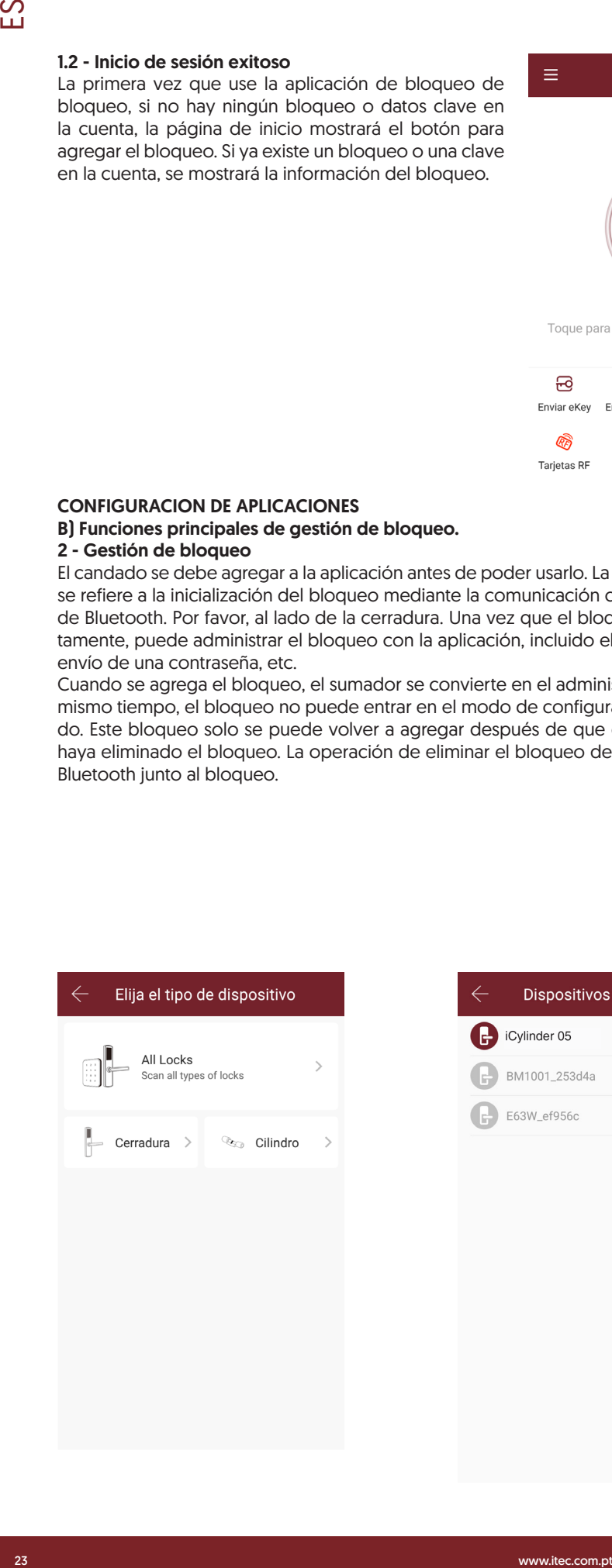

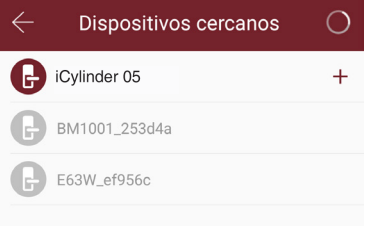

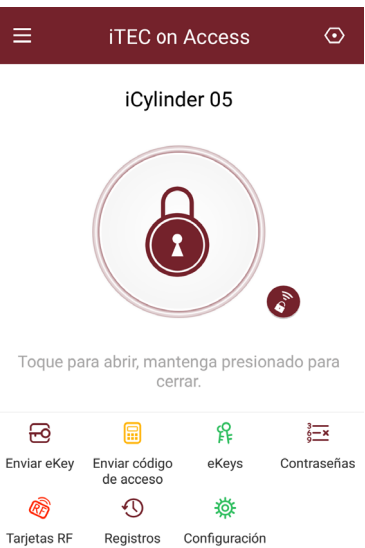

### 2.1 - Bloqueo de apoyo

La aplicación ITEC on Access es compatible con varios tipos de cerraduras, incluidas las cerraduras de puertas, candados, cerraduras de seguridad, cilindros de cerradura inteligente, cerraduras de estacionamiento y cerraduras de bicicletas. Al agregar un dispositivo, primero debe seleccionar el tipo de bloqueo. El bloqueo debe agregarse a la aplicación después de ingresar al modo de configuración. Un bloqueo que no se haya agregado entrará en el modo de configuración siempre que se toque el teclado de bloqueo. El bloqueo que se ha agregado debe eliminarse primero en la aplicación.

### 2.2 - Bloquear actualización

El usuario puede actualizar el firmware de bloqueo en la aplicación de iTEC on Access. La actualización debe hacerse a través de Bluetooth junto a la cerradura. Cuando la actualización se realiza correctamente, se pueden seguir utilizando la clave original, la contraseña, la tarjeta IC y la huella digital.

#### 2.3 - Diagnóstico de errores y calibración de tiempos.

El diagnóstico de errores tiene como objetivo ayudar a analizar los problemas del sistema. Debe hacerse a través de Bluetooth al lado de la cerradura.

Si hay una puerta de enlace, el reloj se calibrará primero a través de la puerta de enlace. Si no hay una puerta de enlace, debe ser calibrada por el teléfono móvil Bluetooth.

### C) Funciones principales-ekey management.

#### 3 - Gestión de claves

Después de que el administrador agrega el bloqueo con éxito, posee los derechos administrativos más altos para el bloqueo. Él puede enviar llaves a otros. Mientras tanto, puede aumentar la gestión de claves que está a punto de caducar.

Haga clic en el tipo de bloqueo que mostrará la tecla de tiempo limitado, la tecla de un solo uso y la tecla de acceso permanente.

Ekey por tiempo limitado: la ekey es válida por el tiempo especificado.

Ekey permanente: la ekey puede ser usada permanentemente.

Ekey de una sola vez: la ekey se eliminará automáticamente una vez que se haya utilizado.

#### 3.1 - Código de acceso único

La ekey enviada desde la aplicación Room Master tiene la función de obtener un código de acceso único.

### 3.2 - Gestión de claves

El administrador puede eliminar ekey, restablecer ekey, enviar y ajustar la ekey, mientras que puede buscar el registro de bloqueo.

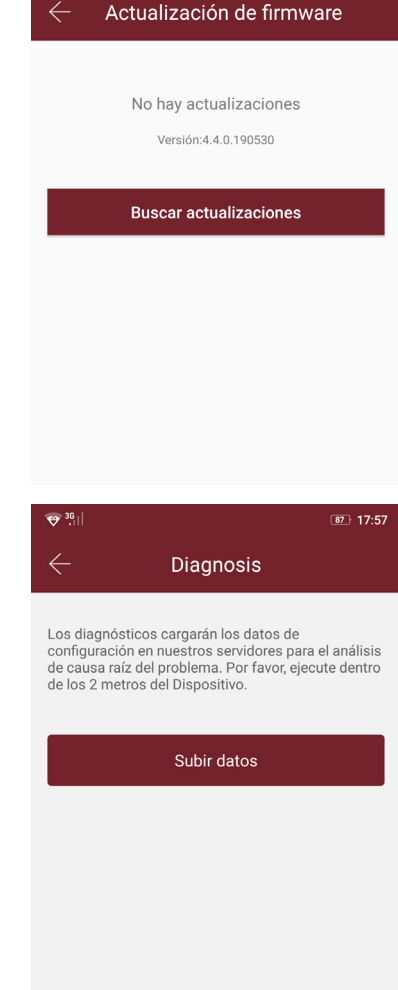

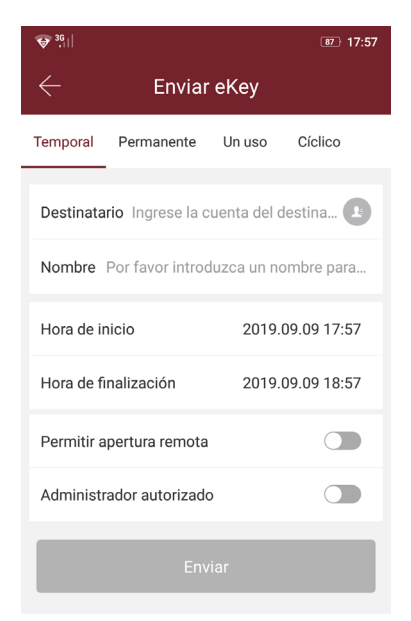

 $\boxed{87}$  17:57

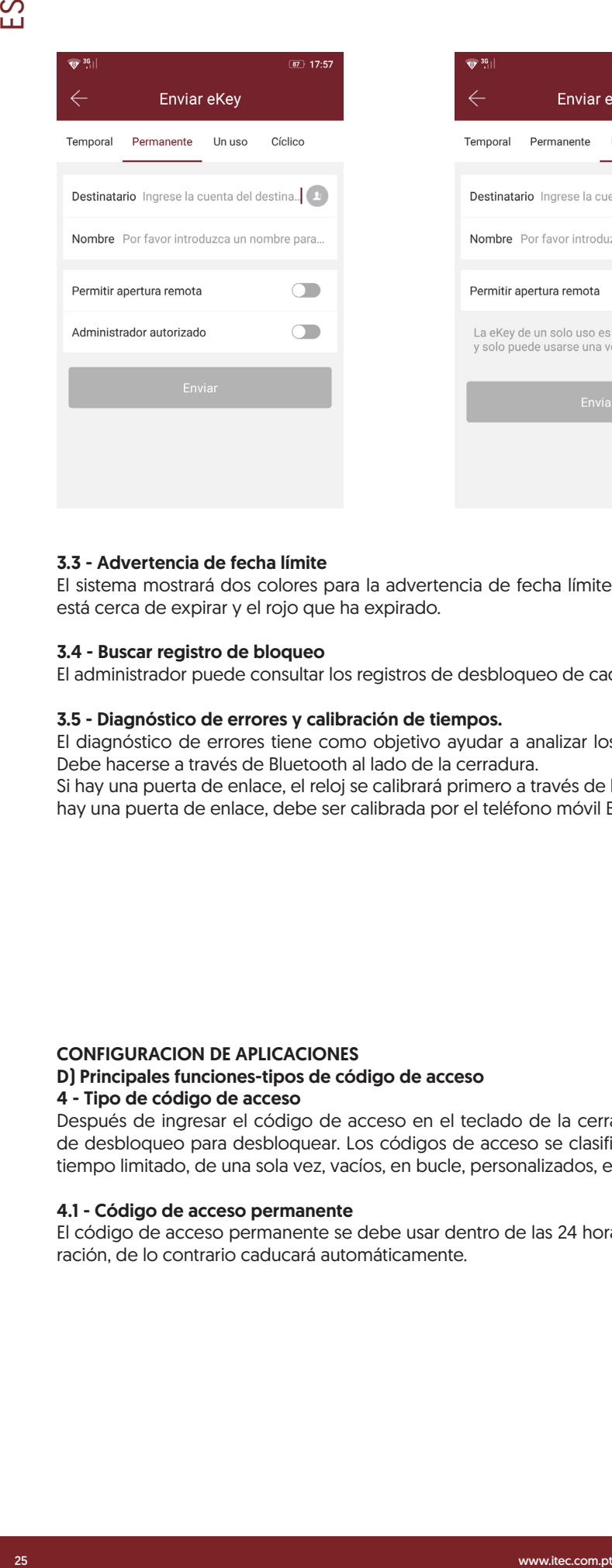

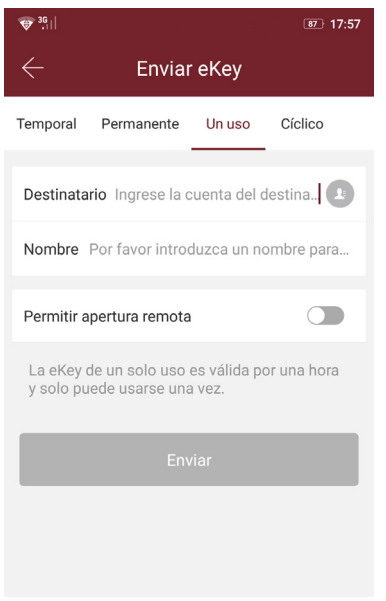

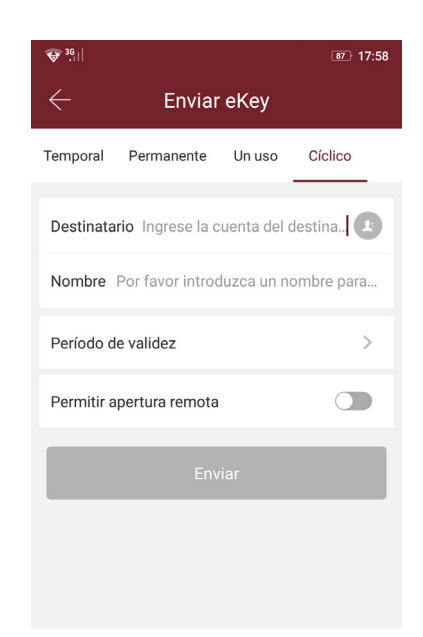

### 3.3 - Advertencia de fecha límite

El sistema mostrará dos colores para la advertencia de fecha límite. El amarillo significa que está cerca de expirar y el rojo que ha expirado.

### 3.4 - Buscar registro de bloqueo

El administrador puede consultar los registros de desbloqueo de cada clave.

### 3.5 - Diagnóstico de errores y calibración de tiempos.

El diagnóstico de errores tiene como objetivo ayudar a analizar los problemas del sistema. Debe hacerse a través de Bluetooth al lado de la cerradura.

Si hay una puerta de enlace, el reloj se calibrará primero a través de la puerta de enlace. Si no hay una puerta de enlace, debe ser calibrada por el teléfono móvil Bluetooth.

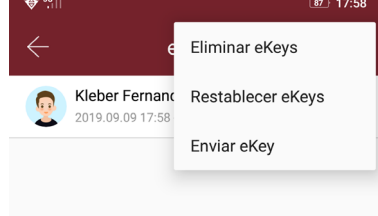

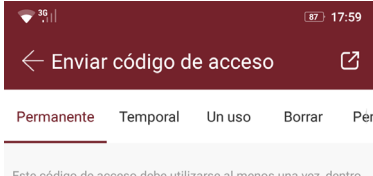

.<br>Este código de acceso debe utilizarse al menos una vez, dentro<br>de las 24 horas a partir de la hora actual, o se suspenderá por

### 4.1 - Código de acceso permanente

CONFIGURACION DE APLICACIONES

4 - Tipo de código de acceso

D) Principales funciones-tipos de código de acceso

tiempo limitado, de una sola vez, vacíos, en bucle, personalizados, etc.

El código de acceso permanente se debe usar dentro de las 24 horas posteriores a su generación, de lo contrario caducará automáticamente.

Después de ingresar el código de acceso en el teclado de la cerradura, presione el botón de desbloqueo para desbloquear. Los códigos de acceso se clasifican en permanentes, de

Enviar código de acceso

 $\overline{\mathbb{C}}$ 

### **iTEC onAccess®**

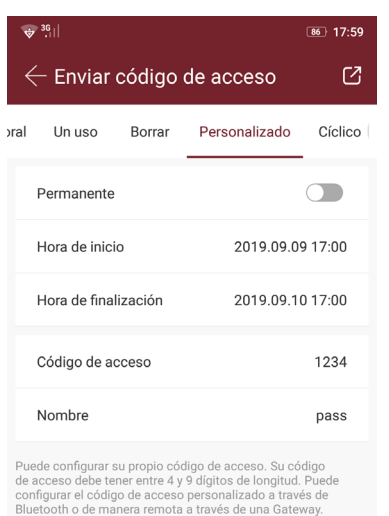

Código de acceso establecido

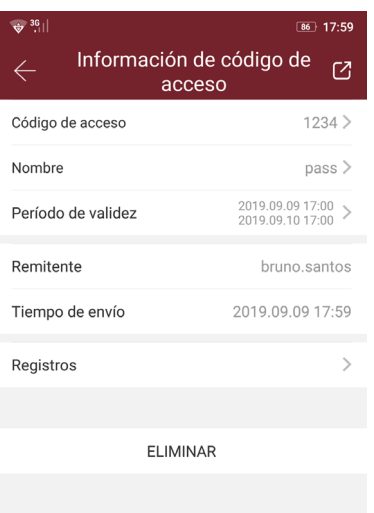

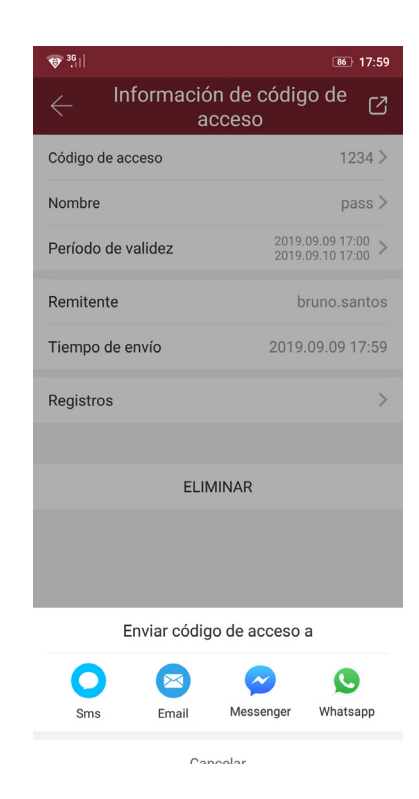

### 4.2 - Código de acceso de tiempo limitado

El código de acceso de tiempo limitado puede poseer una fecha de caducidad, que es un mínimo de una hora y un máximo de tres años. Si el período de validez es dentro de un año, la hora puede ser exacta a la hora; Si el período de validez es de más de un año, la precisión es mensual. Cuando el código de acceso por tiempo limitado es válido, debe usarse dentro de las 24 horas, de lo contrario, expirará automáticamente.

Después de ingresar el código de acceso, presione el botón de bloqueo o # en la esquina derecha para bloquear la puerta.

La forma de cambiar el código de acceso: ingrese el código de acceso original para desbloquear, luego ingrese "10 # código de acceso original # nuevo código de acceso (entre 4 números y 6 números) # ingrese el nuevo código de acceso nuevamente #".

### 4.3 - Código de acceso de una sola vez

El código de acceso de una sola vez solo se puede usar una vez, y está disponible durante 6 horas

#### 4.4 - Borrar código

El código de borrado se usa para borrar todos los códigos de acceso que el bloqueo ha establecido, y que está disponible durante 24 horas.

#### 4.5 - Código de acceso cíclico

La contraseña cíclica se puede reutilizar dentro de un período de tiempo específico, incluido el tipo diario, el tipo de día de la semana, el tipo de fin de semana y más.

#### 4.6 - Código de acceso personalizado

El usuario puede establecer cualquier contraseña y período de validez que desee.

#### 4.7 - Código de acceso compartido

El sistema agrega nuevas formas de comunicación de Facebook Messenger y Whatsapp para ayudar a los usuarios a compartir el código de acceso.

#### 4.8 - Vista y gestión del código de acceso

Todos los códigos de acceso generados se pueden ver y administrar en el módulo de administración de contraseñas. Esto incluye el derecho de cambiar la contraseña, eliminar la contraseña, restablecer la contraseña y desbloquear la contraseña.

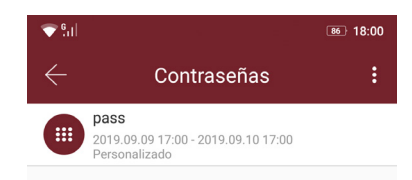

### E) Funciones principales de gestión de tarjetas.

### 5 - Gestión de tarjetas

Necesitas agregar la tarjeta IC primero. Todo el proceso debe hacerse a través de la aplicación al lado de la cerradura. El período de validez de la tarjeta IC se puede establecer, ya sea de forma permanente o por tiempo limitado.

### 5.1 - Visualización y gestión de tarjetas

Todas las tarjetas IC se pueden consultar y gestionar a través del módulo de gestión de tarjetas IC.

La función de emisión de tarjeta remota se muestra en el caso de una puerta de enlace. Si no hay puerta de enlace, el elemento está oculto.

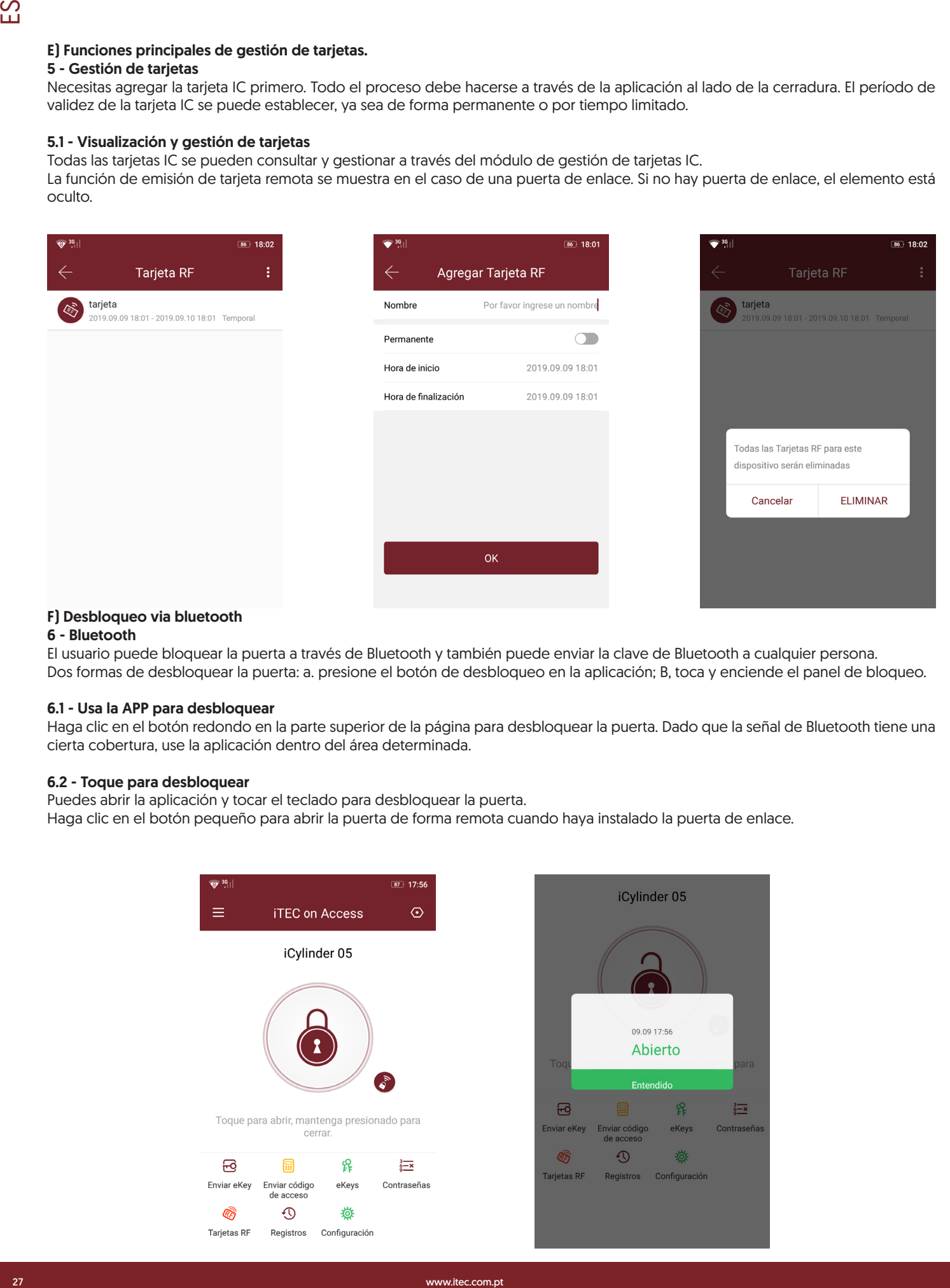

### F) Desbloqueo via bluetooth

### 6 - Bluetooth

El usuario puede bloquear la puerta a través de Bluetooth y también puede enviar la clave de Bluetooth a cualquier persona. Dos formas de desbloquear la puerta: a. presione el botón de desbloqueo en la aplicación; B, toca y enciende el panel de bloqueo.

### 6.1 - Usa la APP para desbloquear

Haga clic en el botón redondo en la parte superior de la página para desbloquear la puerta. Dado que la señal de Bluetooth tiene una cierta cobertura, use la aplicación dentro del área determinada.

### 6.2 - Toque para desbloquear

Puedes abrir la aplicación y tocar el teclado para desbloquear la puerta. Haga clic en el botón pequeño para abrir la puerta de forma remota cuando haya instalado la puerta de enlace.

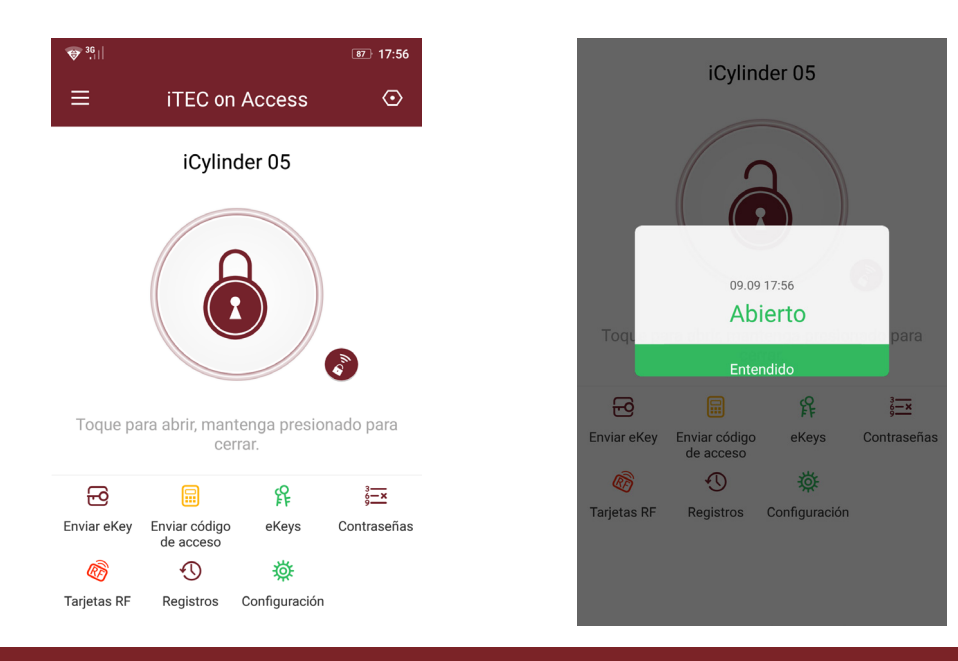

 $\overline{\mathbb{C}}$ 

### **iTEC onAccess®**

### I) Principales funciones de gestión de pasarela.

### 9 - Gestión de pasarela

El iTEC on Access está conectado directamente a través de Bluetooth, por lo que no es atacado por la red. La puerta de enlace es un puente entre las cerraduras inteligentes y las redes WIFI domésticas. A través de la puerta de enlace, el usuario puede ver y calibrar de manera remota el reloj de bloqueo, leer el registro de desbloqueo. Mientras tanto, puede eliminar y modificar la contraseña de forma remota.

### 9.1 - Añadir la puerta de enlace

Por favor, agregue la puerta de enlace a través de pasos de la aplicación:

A: conecta tu teléfono a la red WIFI a la que está conectada la puerta de enlace.

B - Haga clic en el botón en la esquina superior izquierda y la puerta de enlace. Haga clic en Aceptar e ingrese el código de acceso para la autenticación.

C - Mantenga presionado el botón de configuración en la puerta de enlace durante 5 segundos. La luz verde indica que la puerta de enlace ha entrado en el modo de complemento.

### 9.2 - Manual

Después de un corto período de tiempo, puede ver qué bloqueos están en su cobertura en la aplicación. Una vez que el bloqueo está vinculado a la puerta de enlace, el bloqueo se puede administrar a través de la puerta de enlace.

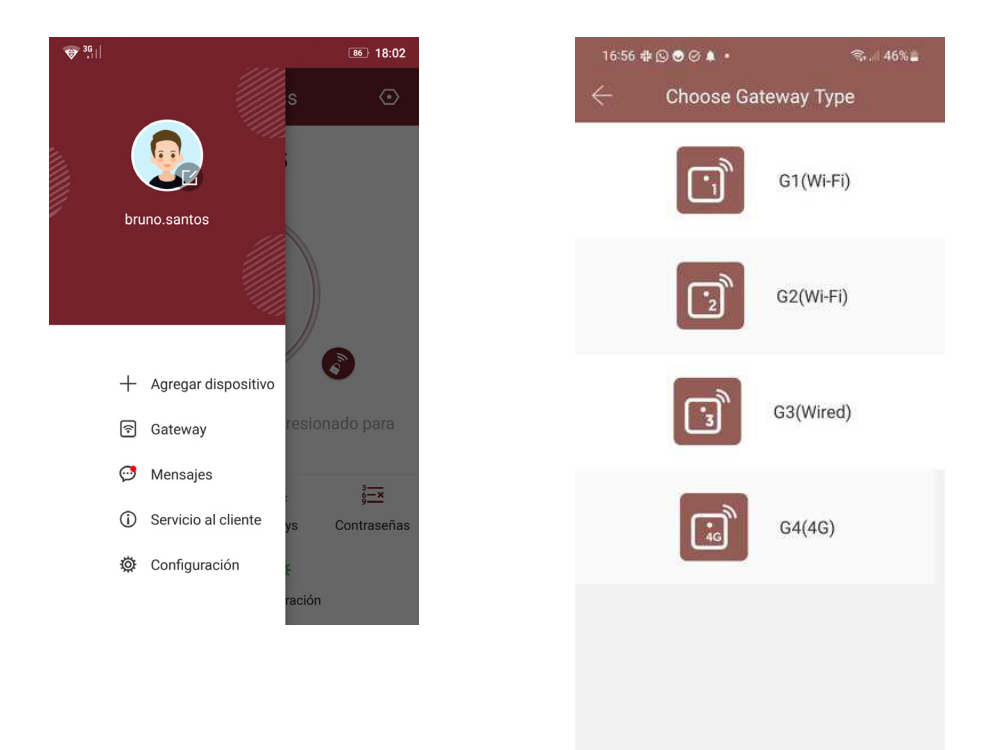

 $\overline{O}$ 

 $\overline{\left\langle \right\rangle }$ 

 $\dot{\boldsymbol{\pi}}$ 

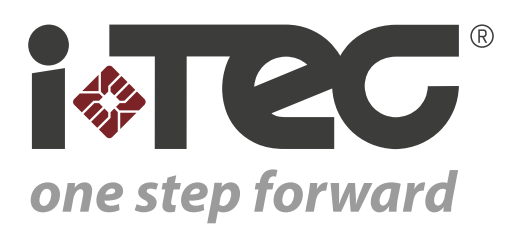

iTEC - AC, Lda. Rua 1 de Maio nº221 4520-115 Espargo Santa Maria da Feira Portugal

Telefone: +351 256 318 273 comercial@itec.com.pt

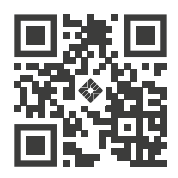